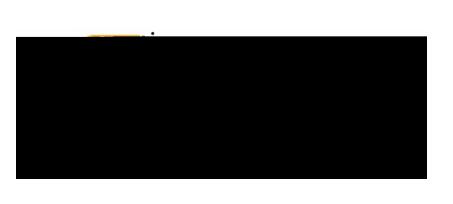

1. Import Pre-Approval: This featurpopulatesmany fields on the header and individual expense lines with values from the pre-

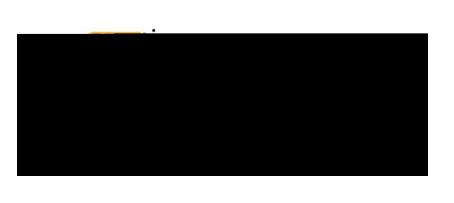

There will be three options presented below the confirmation:

- 1. Cancel: Clicking ance allows you to return to the expense report to make any needed changes. You can chose to leave the report in draft status.
- 2. Pre-Approval: If linking a preapproval to the expense report, select the Approvalbutton. Review the CR0010 Import PA pproval Reporthelp document for additional details.
- 3. Submit: Once you have read the certification statement, click the Subortiton to submit the expense report into workflow for approvals.

## Add Comments

To add comments to the header of the expense report, click on the report name on the left side of the screen. When the header page is displayed, scroll to the bottom and enter a commentscU 7 (cU 7 (cU(cU 7 (ct